# **Pemanfaatan Jaringan Komputer Pada Laboratorium SMK Dr. Sjahrir Medan**

Tintin Chandra STMIK IBBI Medan Jalan Sei Deli No. 18 Medan Telp 061. 456 7111, E-mail : tinuhnsbm@gmail.com

*Abstract*

*The beginner of Data communications done with direct contact. Since existence of computer network, hence all connection pass network. For that need optimal enableness so that infrastructure and medium of network do not without effect. One of the applying of computer network at laboratory of SMK Dr. Sjahrir. In computer network do not only having the character of Local Area of Network but can be used as by laboratory of internet. Computer laboratory used by Iesson time take place for subject requiring practical while laboratory of internet used by rest space. Existence of computer network hence student very assisted in transfer and spreading of information of server to client and do not require additional other depository medai in transfer of data.*

*Keyword: Networking, Clients-Server, Laboratorium.*

## **1. Pendahuluan**

Komunikasi yang awalnya berdialog langsung termasuk dalam pertukaran data dan barang. Tetapi sejak berkembang dan diimplementasikan komunikasi dengan jaringan, maka sejak itu semua pertukaran data dan komunikasipun telah beralih dari orang ke orang menjadi orang ke jaringan kemudian jaringan ke orang. Hal ini tidak berbeda jauh dalam jaringan baik di institusi pendidikan, perkantoran sampai kepada restoran yang menyajikan internet free. Dalam hal ini, laboratorium sekolah SMK Dr. Sjahrir juga mengalami masalah dalam komunikasi data dalam jaringan. Mengingat kompleksnya komunikasi, maka perlu disediakan sebuah server untuk menanggani pemberdayaan sumber data. Selain pemberdayaan sumber daya, juga perlu dilihat dari keamanan data dan penataan jaringan komputer yang mengacu pada server baik dari serangan virus atau pengaksesan data oleh siswa yang tidak berkepentingan.

Komputer yang bersifat *stand alone* atau berdiri sendiri mempunyai banyak keterbatasan. Adanya jaringan komputer akan membuat komputer dapat melakukan banyak hal dan dapat membantu efisiensi dan efektivitas dalam pemberdayaan sumber daya yang ada, sebagai contoh dengan adanya jaringan komputer, maka tidak perlu satu komputer memiliki satu *printer*, tetapi dengan satu *printer* saja dapat digunakan oleh beberapa komputer secara bersama dengan pemanfaatan fasilitas *share printer*.

Pembuatan server jaringan terpadu ini dimaksudkan untuk mengefisiensikan sumber daya yang sekarang digunakan baik dari segi perangkat keras (*hardware*) dan perangkat lunaknya (*software*).[1]

Pemahaman akan jaringan komputer, khususnya penggunaan perintah-perintah dasar jaringan dapat dilakukan dengan beberapa cara. Kita dapat membaca buku yang membahas tentang perintah-perintah jaringan komputer, atau kita dapat mempraktekan langsung di depan komputer. Masing-masing metoda mempunyai kelebihan dan kekurangannya. Bila metoda yang dipilih adalah dengan membaca buku maka pemahaman yang diterima kurang, namun kelebihannya adalah murah. Bila metoda mempraktekkan langsung di komputer maka kita akan cepat memahami tentang penggunaan perintah-perintah jaringan komputer, namun biaya yang diperlukan relatif tinggi karena kita harus membeli perangkat-perangkat yang dibutuhkan untuk mendukun pembuatan jaringan komputer. Bila memang yang diingankan adalah mempraktekkan langsung di depan komputer, maka ada beberapa hal yang harus dipersiapkan, contohnya mempersiapkan kabel

Jurnal TIME , Vol. III No 1 : 45-48, 2014 ISSN : 2337 – 3601

*Unshielded Twisted Pair* (UTP) dan RJ45, kemudian kita persiapkan switch sebagai penghubung. Jika saat meng-*crimping* kabel terjadi masalah maka dapat dipastikan kita harus meng-*crimping* ulang kabel itu. [2]

Dalam sebuah jaringan komputer biasanya terhubung banyak komputer ke sebuah atau beberapa server. Server adalah komputer yang difungsikan sebagai "pelayan" pengiriman data dan atau penerimaan data serta mengatur pengiriman dan penerimaan data diantara komputerkomputer yang tersambung. Fungsi pelayanan ini dimungkin oleh adanya penggunaan perangkat lunak khusus untuk server. Jadi perangkat lunak yang akan digunakan ini nanti akan melayani kebutuhan dari *clients*, dan dimungkinkan untuk klientnya itu lebih dari satu komputer. Perangkat lunak yang dulu dikenal antara lain Xenix dari IBM, UNIX, Novell dan Mocrosoft Windows 3.11 dan beberapa merk lainnya. Saat ini yang umum dipergunakan orang adalah perangkat lunak Novell Netware, Windows NT dan Linux yang semuanya memiliki kompatibilitas dengan jaringan internet. Kompatibilitas ini atau kecocokan ini dimungkinkan oleh karena perusahaan produsennya telah mengembangkan produknya dengan menambahkan protokol TCP/IP (*Transfer Control Protocol/Internet working Protocol*).[1]

Sistem keamanan *firewall* tidaklah cukup untuk meminimalkan terjadinya serangan terhadap suatu jaringan komputer. Banyak serangan yang terjadi pada jaringan komputer dapat diketahui setelah adanya kejadian-kejadian yang aneh pada jaringan. Para administrator tidak bisa mengetahui dengan pasti apa yang terjadi, sehingga dibutuhkan waktu yang cukup lama untuk mengaudit sistem guna mencari permasalahan yang telah terjadi.

Untuk mengatasi masalah tersebut dibutuhkan suatu *tool* yang mampu mendeteksi lebih awal terjadinya *intruder* atau kegiatan yang merugikan suatu jaringan. *Intrussion Detection System* merupakan suatu solusi yang sangat tepat untuk keperluan tersebut. [4]

**2. Metode**

Dalam penyusunan jaringan komputer pada SMK Dr. Sjahrir dilakukan dengan metode observasi atau survei. Semua komputer siswa dihubungan kepada satu server yang terkoneksi ke internet. Pada waktu pemakaian laboratorium untuk praktek mata pelajaran seperti Praktek Program Akuntansi, Praktek Akuntansi Pengolah Angka maupun praktek yang lain, modem tidak terkoneksi. Server dalam hal ini berperan sebagai tempat penyimpan data yang timbul ketika bekerja dengan komputer. Ketika jadwal laboratorium kosong, maka siswa dapat menggunakan sebagai laboratorium internet, dimana modem diaktifkan sehingga siswa dapat mencari bahan-bahan yang dibutuhkan atau informasi dari dunia maya.

Dalam hal ini, dengan adanya jaringan pada laboratorium yang didukung sebuah server, maka mempermudah siswa untuk berbagi data dimana komputer yang digunakan siswa dapat mengambil data dari server tampak security, tetapi antara komputer yang dipakai oleh siswa yang satu dengan yang lain diaktifkan security sehingga antara siswa tidak dapat bertukar data. Hal ini bertujuan untuk mencegah agar waktu ujian siswa tidak berbagi jawaban.

Dalam pemasangan jaringan komputer di laboratorium SMK Dr. Sjahrir Medan menggunakan tapology star seperti pada gambar 2.

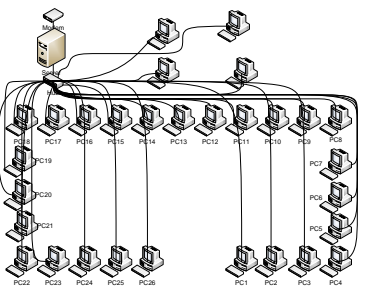

Gambar 2. Pemetaan Jaringan Komputer Pada Laboratorium SMK Dr. Sjahrir Medan

Tahap yang dilakukan pertama kali adalah merancang tata letak barang-barang yang ada pada laboratorium komputer tampak lebih rapi dan lebih baik untuk digunakan dalam proses pembelajaran. Kemudian dipersiapkan jaringan komputer yang dihubungan dengan dua *hub* yang Jurnal TIME , Vol. III No 1 : 45-48, 2014 ISSN : 2337 – 3601

masing-masing dapat menyuplai 24 komputer dimana dalam *hub* 1 digunakan 1 port untuk koneksi ke *hub* 2. Setelah semua jaringan terpasang pada masing-masing unit komputer di laboratorium, maka dilakukan pengaturan *IP addres*, jumlah komputer yang akan dibuat jaringan atau jumlah komputer yang membutuhkan IP Address dalam jaringan tersebut adalah 28 komputer untuk client dan satu komputer untuk server. Sehingga jumlah *IP Address* yang dibutuhkan 29 unit. Setelah menganalisis jumlah komputer yang ada, maka diplih *IP* yang memiliki kapasitas host terkecil yaitu kelas C yaitu host ID nya hanya 8 bit terakhir, sehingga dalam membangun jaringan ini penulis akan menggunakan kelas C seperti pada gambar 3.

| Internet Protocol Version 4 (TCP/IPv4) Properties                                                                                                    | $?$ $\times$        |  |  |  |  |  |
|----------------------------------------------------------------------------------------------------|---------------------|--|--|--|--|--|
| General                                                                                                    |                     |  |  |  |  |  |
| You can get IP settings assigned automatically if your network supports<br>this capability. Otherwise, you need to ask your network administrator<br>for the appropriate IP settings. |                     |  |  |  |  |  |
| C Obtain an IP address automatically                                                                                                    |                     |  |  |  |  |  |
| C Use the following IP address:                                                                                                    |                     |  |  |  |  |  |
| <b>TP address:</b>                                                                                                    | 192.168.1.11        |  |  |  |  |  |
| Subnet masks                                                                                                    | 255 . 255 . 255 . 0 |  |  |  |  |  |
| Default gateway:                                                                                                    | 192.1.0.11          |  |  |  |  |  |
| C. Ohhain DNS server address automatically                                                                                                    |                     |  |  |  |  |  |
| Use the following DNS server addresses:                                                                                                    |                     |  |  |  |  |  |
| Preferred DNS server:                                                                                                    | ï                   |  |  |  |  |  |
| Alternate DNS server:                                                                                                    | ٠                   |  |  |  |  |  |
| Validate settings upon exit                                                                                                    | Advanced            |  |  |  |  |  |
|                                                                                                    | OK<br>Cancel        |  |  |  |  |  |

Gambar 3. Pengaturan IPv4 Pada Komputer SMK Dr. Sjahrir Medan.

#### **3. Diskusi**

Setelah pemasangan selesai, hasil yang diperoleh adalah setiap komputer siswa telah dapat terkoneksi dengan internet dengan terlebih dahulu diatur *IP Address* (*internet protocol*) seperti pada gambar 3.

Untuk mengetahui konektivitas jaringan komputer terhadap internet dapat dilakukan pengecekan pada salah satu search engine seperti pada gambar 4.

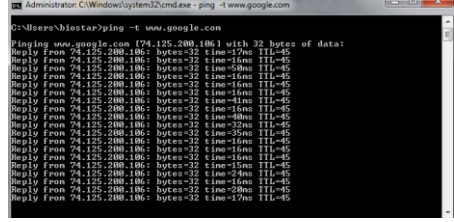

Gambar 4. Pengecekan konektivitas pada www.google.com

Pada gambar 4. dapat disimpulkan bahwa konektivitas untuk jaringan internet telah sukses dan berjalan dengan baik.

Selain itu, untuk memastikan terkoneksi dengan server, maka dilakukan hal yang sama untuk pengecekan terhadap search engine seperti pada gambar 5.

Gambar 5. Pengecekan Konektivitas client terhadap server.

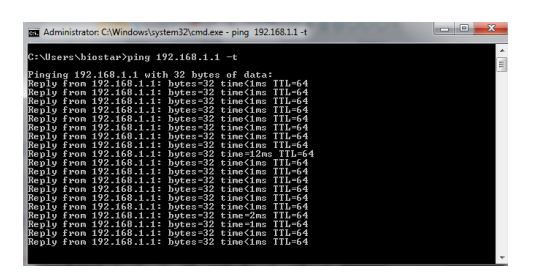

Pada gambar 5., pengecekan server telah berhasil dan pengaturan IP telah benar, karena waktu koneksi tidak lebih dari 5 ms.

Dalam pengaturan IP clients, apabila ada IP yang tidak dilakukan pengaturan nomor maka ketika dilakukan pengecekan tidak akan terkoneksi dan akan muncul pesan seperti pada gambar 6.

| Administrator: C:\Windows\system32\cmd.exe - ping -t 192.168.1.12 |  |                                                                                                    |  |  |  |  |  |
|-------------------------------------------------------------------|--|----------------------------------------------------------------------------------------------------|--|--|--|--|--|
|                                                                   |  | C:\Users\biostar>ping -t 192.168.1.12                                                                                                    |  |  |  |  |  |
|                                                                   |  | Pinging 192.168.1.12 with 32 bytes of data:<br>Reply from 192.168.1.249: Destination host unreachable.<br>Replu from 192.168.1.249: Destination host unreachable.<br>Reply from 192.168.1.249: Destination host unreachable.<br>Reply from 192.168.1.249: Destination host unreachable.<br>Replu from 192.168.1.249: Destination host unreachable.<br>Reply from 192.168.1.249: Destination host unreachable.<br>Reply from 192.168.1.249: Destination host unreachable.<br>Replu from 192.168.1.249: Destination host unreachable.<br>Replu from 192.168.1.249: Destination host unreachable.<br>Reply from 192.168.1.249: Destination host unreachable.<br>Replu from 192.168.1.249: Destination host unreachable.<br>Reply from 192.168.1.249: Destination host unreachable.<br>Reply from 192.168.1.249: Destination host unreachable. |  |  |  |  |  |
|                                                                   |  | Reply from 192.168.1.249: Destination host unreachable.<br>Reply from 192.168.1.249: Destination host unreachable.<br>Reply from 192.168.1.249: Destination host unreachable.                                                                                                    |  |  |  |  |  |
|                                                                   |  | Reply from 192.168.1.249: Destination host unreachable.<br>Reply from 192.168.1.249: Destination host unreachable.<br>Replu from 192.168.1.249: Destination host unreachable.                                                                                                    |  |  |  |  |  |
|                                                                   |  |                                                                                                    |  |  |  |  |  |

Gambar 6. Pengecekan Konektivitas Client Yang Tidak terdata.

Untuk menanggulangi hal tersebut, lakukan pendataan ulang dan penomoran IP address yang baik, sehingga masalah koneksi seperti pada gambar 6. tidak muncul lagi.

Untuk server pengaturan IP Address menggunakan IP statis. Beberapa alasan dalam pemilihan IP statis adalah bahwa address dari komputer telah ditentukan dan diberi nomor sesuai dengan nomor urut komputer, kemudian untuk mencegah pendaya gunaan yang salah oleh siswa dalam browsing ke dunia maya dalam mencari informasi atau yang tidak relevan dengan kebutuhan sekolah.

Selain itu, dalam pemanfaatannya sebagai intranet belum optimal, karena adanya komputer yang belum adanya pengaturan *firewall* yang mengatur tingkat

Jurnal TIME , Vol. III No 1 : 45-48, 2014 ISSN : 2337 – 3601

keamanan dalam pertukaran data. Akibat yang mungkin timbul adalah penyebaran virus yang tidak terdeteksi oleh server ataupun oleh software antivirus yang tidak ter-*update virus definition*.

Selain itu juga, untuk melihat pengaturan yang telah siap dilakukan dapat digunakan perintah "*ipconfig/all*" seperti pada gambar 7.

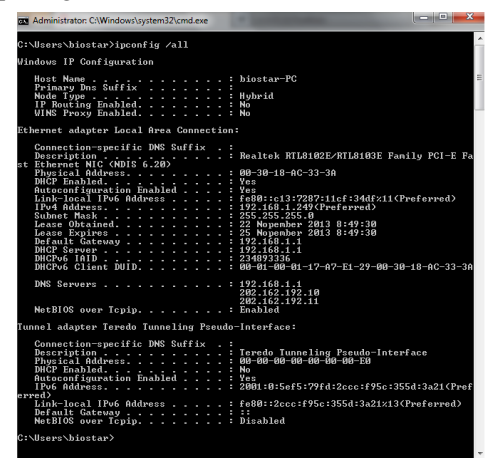

Gambar 7. Informasi Pengaturan *IP Address* Pada *Adpater Networking.*

### **4. Hasil**

Hasil yang dapat disimpulkan dari pemanfaatan jaringan komputer pada laboratorium SMK Dr. Sjahrir Medan adalah bahwa pengambilan data atau informasi dari server sangat membantu siswa sehingga siswa tidak lagi menggunakan *flashdisk* dalam pengambilan data dari komputer guru. Selain itu, pada jam istirahat siswa dapat menggunakan sebagai fasilitas tambahan sebagai laboratorium internet dalam mencari informasi. Dalam pengawasan koneksi ke internet maka pada server telah diatur situs mana yang tidak boleh diakses oleh siswa dengan cara memasukkan alamat situs. Selain itu, pada komputer siswa telah dinonaktifkan beberapa *registry* yang berhubungan dengan koneksi jaringan, sehingga siswa tidak dapat melakukan pengaturan. Untuk komputer staf yang terkoneksi ke jaringan, telah diatur jadwal pemuktahiran *virus definition*. Software antivirus digunakan untuk mencegah virus baik yang bersifat *trojan*, *spyware*, *backdoor* ataupun sejenisnya. Hal ini mencegah agar pihak luar yang ingin

mencoba menyusup ke dalam jaringan laboratorium komputer sedini mungkin terdeteksi.

### **5. Daftar Pustaka**

- [1] Sulistiyo, A., *Aplikasi Server Data PDC Terpadu Dan Terpusat Pada Laboratorium Menggunakan Server Linux (Studi Kasus Pada Universitas Dian Nuswantoro Semarang)*, STMIK HIMSYA Semarang, Seminar Nasional Aplikasi Teknologi Informatika 2005 (SNATI 2005), ISBN 979-756-061-6
- [2] Yudhaswana, Y. J., *Perancangan Program Simulasi Perintah Dasar Jaringan Komputer*, Fakultas Teknik Informatika, Jurusan Teknik Elektro, Universitas Tadulako, Jurnal Ilmiah Foristek Vol 3, No. 2, September 2013
- [3] Purnama, B. E., 2012, *Analisis Dan Perancangan Sistem Komputerisasi Dan Jaringan Komunikasi Data Radio Karysma FM Boyolali*, Jurnal Speed 11 Vol 8 No. 2, Agustus 2012, ISSN : 1979-9330
- [4] Mustofa, M. N., Penerapan Sistem Keamanan Honeypot Dan IDS Pada Jaringan Nirkabel (HotSpot), Program Studi Teknik Informatika, Universitas Ahmad Dahlan, Jurnal Sarjana Teknik Informatika, Yogyakarta, Volume 1, Nomor 1, Juni 2013, e-ISSN2338-5197